## **OBJECTIVE**

Follow the steps below to navigate the contact and banking application and view and maintain supplier information.

## ACCESS CONTACT AND BANKING INFORMATION

Use the steps below to view or maintain supplier data, such as addresses, banking information and classifications.

From the Supplier Portal home page:

1. Click on View All Apps.

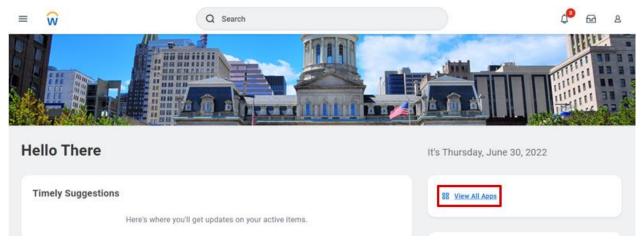

2. Click on the Contact and Banking application.

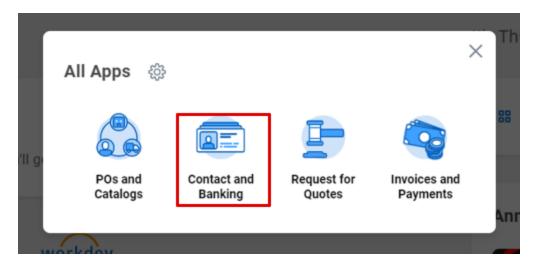

- 3. The Contact and Banking page will open. The page is divided into two sections:
  - a. Change will allow you to maintain and update your company information. An internal approval process will be triggered if you initiate and submit a change of information.
  - b. View will allow the supplier contact to see the existing data on 'view mode.

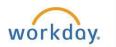

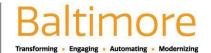

# Change Supplier Contact and Banking Information

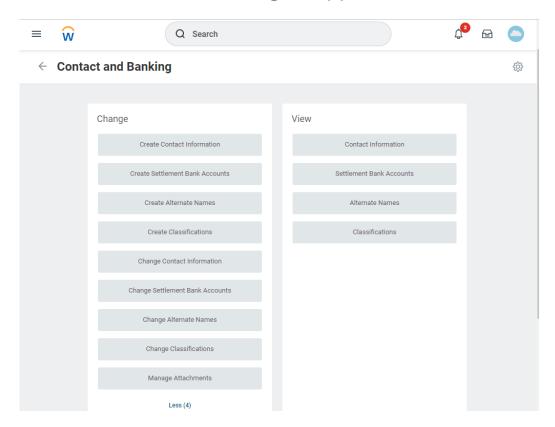

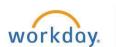

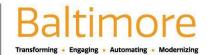

## **CHANGE CONTACT INFORMATION**

From the Contact and Banking application:

1. Select Change Contact Information.

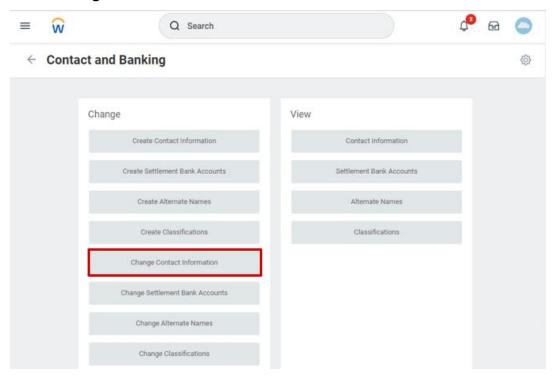

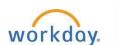

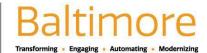

2. A Draft Change Request page appears. Click **OK** to move to the Change Contact Information page.

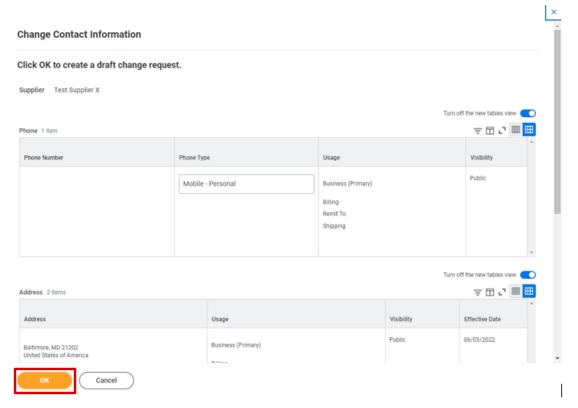

3. The Change Contact Information page will open where you can edit phone numbers, addresses, email, etc.

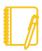

Note: All fields marked with an asterisk are required. You will not be able to move forward if they are left blank.

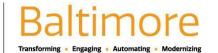

4. Once you have made your changes, click Submit.

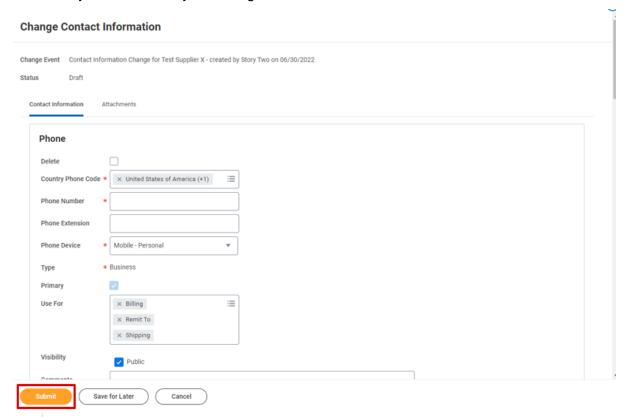

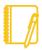

Note: When you change contact information, it is a draft until approved by a City of Baltimore clerk. You will receive a notification in your Workday account when the change has been approved.

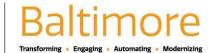

## CHANGE BANK ACCOUNT INFORMATION

Follow the steps below to change your bank account information.

From the Contact and Banking application:

1. Select Change Settlement Bank Account.

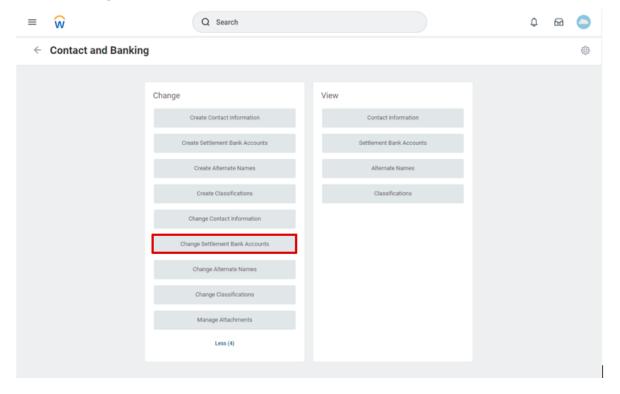

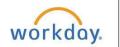

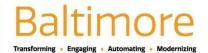

2. A Draft Change Request page appears. Click **OK** to move to the Change Settlement Bank Account page.

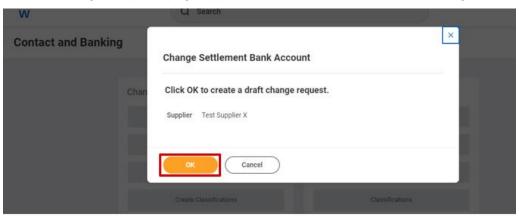

- 3. The Change Settlement Bank Account page will open where you can edit your bank account information.
- Make all necessary edits.

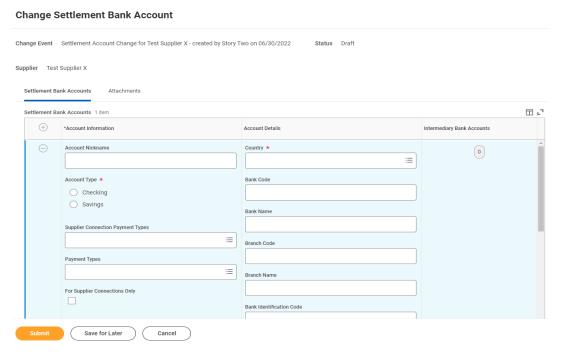

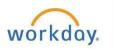

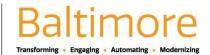

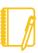

Note: All fields marked with an asterisk are required. You will not be able to move forward if they are left blank.

5. Click on the Attachments tab to add your verification for the bank account change.

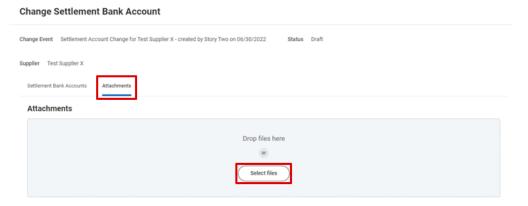

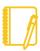

<u>Note</u>: Your change will not be approved if there is no attachment that verifies the bank account change. Your attachment can either be a voided check or a letter from the bank on official bank letterhead that describes the change.

6. Once you have made your changes, click Submit.

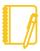

<u>Note</u>: When you change banking information, it is a draft until approved by a City of Baltimore Accounts Payable clerk. You will receive a notification in your Workday account when the change has been approved.

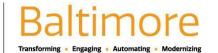

#### **CHANGE CLASSIFICATION**

Follow the steps below to change your supplier classification. Classification types indicate a supplier's official business ownership certification as identified in their supplier enrollment application.

From the Contact and Banking application:

1. Select Change Classifications.

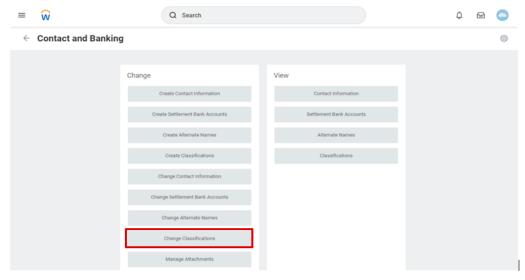

2. A Draft Change Request page appears. Click **OK** to move to the Change Classification page.

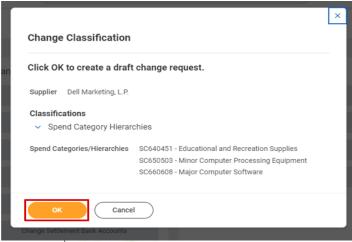

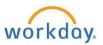

3. The Change Classification page appears. Select a Spend Category/Hierarchy.

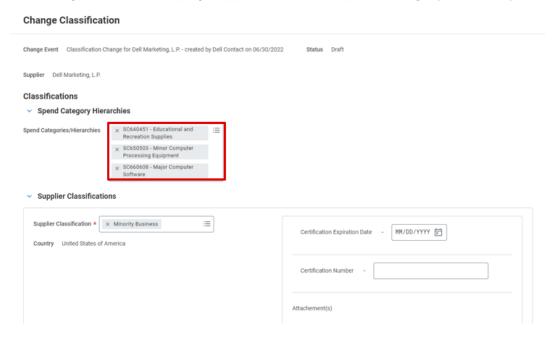

- 4. Select a Supplier Classification.
- 5. Enter the Certification Expiration Date.
- 6. Enter the Certification Number.
- 7. Add an Attachment.

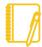

<u>Note</u>: The supplier self-certifies that it possesses any claimed federal and/or state certification(s) and must attach supporting evidence.

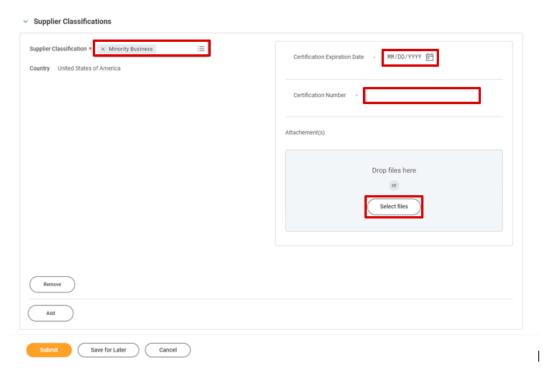

#### 8. Click Submit.

Result: Your change has been submitted for approval.

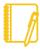

<u>Note</u>: When you change classification information, it is a draft until approved. You will receive a notification in your Workday account when the change has been approved.